# **ITS Resource Center Home**

## **Installing Sophos Anti-Virus on Windows for Employees Only**

### **Contact Information**

Help Desk & Training Services 315-859-4181 helpdesk@hamilton.edu

M-F 8 a.m. - 4 p.m. Sa-Su Closed

### **For Off-Campus Use**

**NOTE:** If you are using wireless as your connection to install Sophos the installation will fail. Please connect your computer to a wired connection to install Sophos.

**NOTE:** If you have other anti-virus software installed on your computer or an older version of Sophos, you must uninstall it before proceeding with these instructions. Depending on your operating system:

- **Windows XP:** Go to the **Control Panel** and select **Add or Remove programs**, locate your anti-virus software in the list and click on the **Change/Remove** button.
- **Windows Vista/7**: Go to **Control Panel** and select **Programs,** locate your anti-virus software in the list and click on the **Uninstall** button.

#### **Downloading Sophos**

1. Connect to the Internet using your ISP (Internet Service Provider) and then launch a browser (Firefox, Google Chrome, Internet Explorer). Go to the **[Sophos Installer](https://my.hamilton.edu/its/sophos/sophos-downloads?)** page or type in the browser's search bar: <https://my.hamilton.edu/its/sophos/sophos-downloads?>

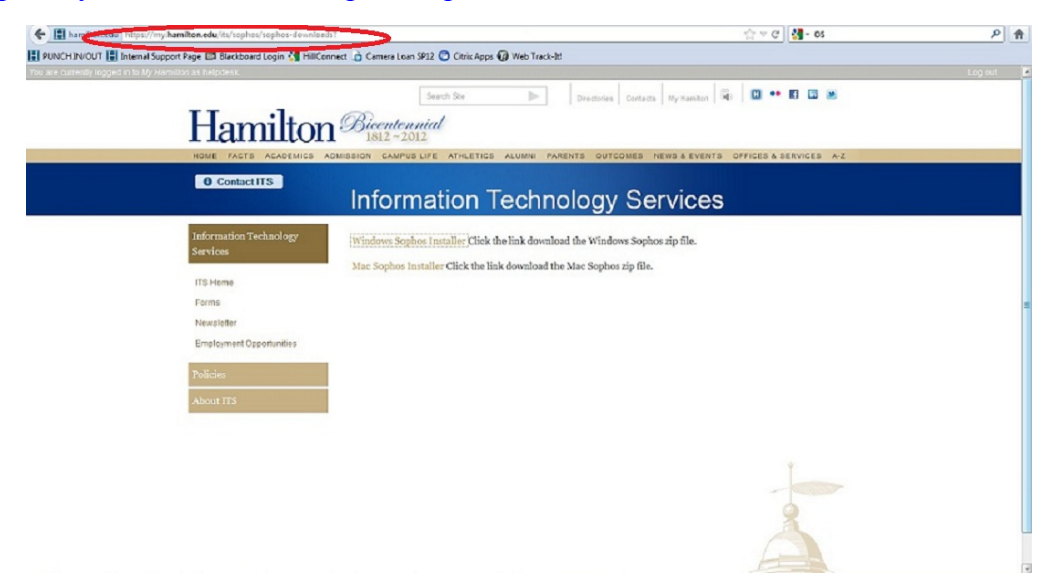

- 2. Click on the download link for your respective Operating System (Windows).
- 3. A window will appear, similar to the image below. Select **Save File** and then press **OK.**

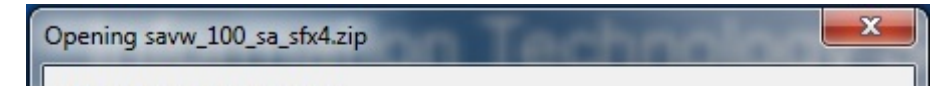

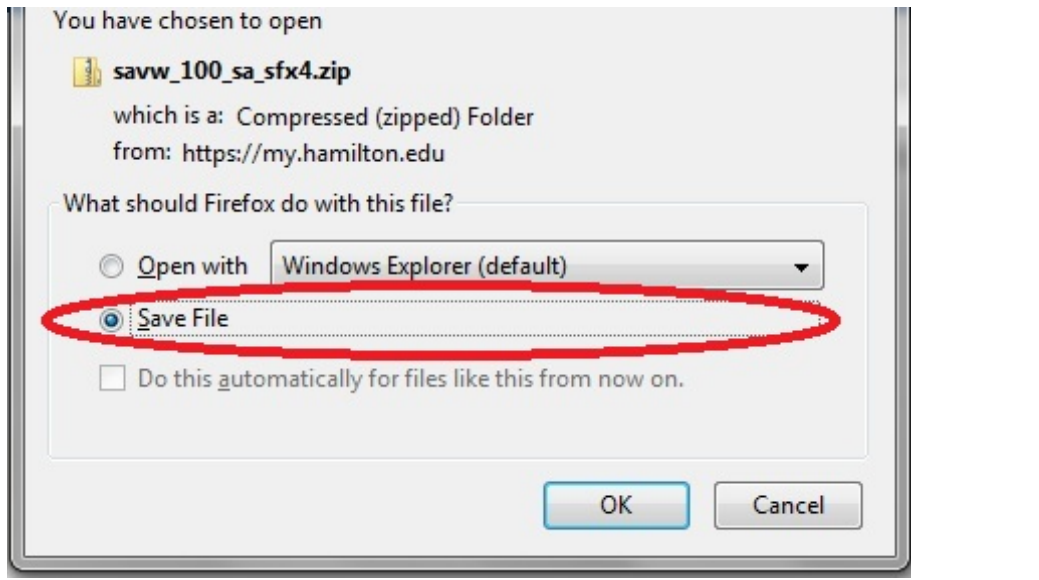

4.

should start downloading. It will take a while for the zip file to download.

After downloading the zip file, **open file location**. You can do this by **right-clicking** on the file after 5. it downloads and select **Open Containing Folder**.

The file

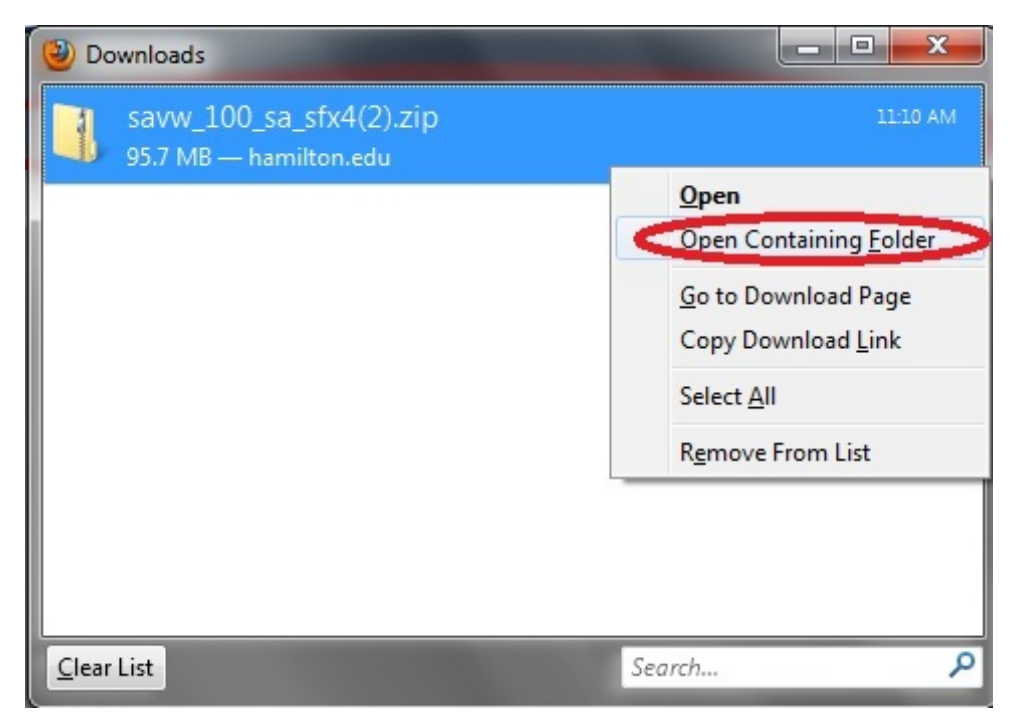

- 6. **Rename** and **extract** the file to a location that you will remember.
- 7. Go to the extracted file location and select said file and install the Sophos software.

### **Installing Sophos**

1. To install Sophos on your computer see the steps for the operating system you are running. a. **Windows XP** - double click on **savw\_100\_sa\_sfx.exe** then click **Run**.

 $\overline{a}$ 

- b. **Windows Vista/7**  Right click on **savw\_100\_sa\_sfx.exe** and **Run as Administrator**.
- 2. When the installation wizard appears, click **Install**.
- 3. Click **Next**.
- 4. Agree to the License agreement and click **Next**.
- 5. Click **Next** to create the folder.

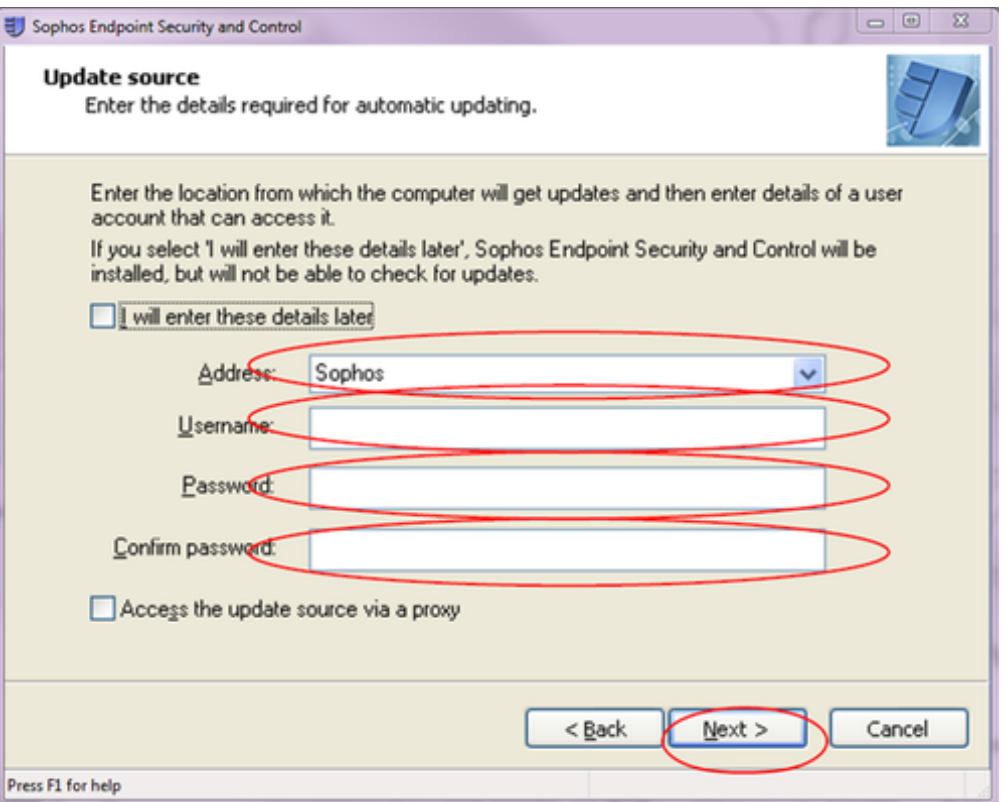

To configure Sophos automatic updating please type in the following: 6.

- a. In the **Address** type in [http://sophosupdate.hamilton.edu/per/cids/s003/savscfxp](http://sophosupdate.hamilton.edu/per/cids/s000/savscfxp)
- b. In **Username** type in *hamilton-d\username*. Your username is your network ID name.
- c. In **Password** type in your hamilton network password.
- d. Confirm password type in your hamilton network password.
- e. Click **Next**.
- 7. Uncheck the box next to *Remove third-party security software* and click **Next**.
- 8. Click **Next**.
- 9. Click **Next**.
- 10. Click **Finish** to complete the installation.

*Last Updated: June 15, 2012*